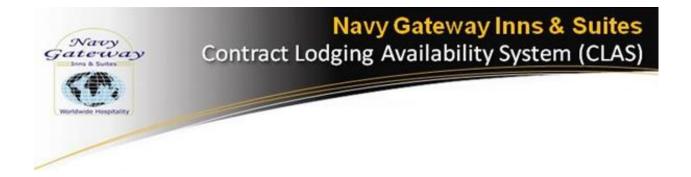

# **CLAS**

**Contract Lodging Availability System** 

# Consumer Manual V 1.19.3

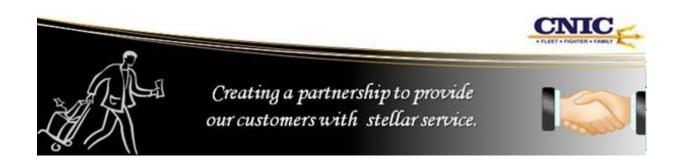

# **Table of Contents**

| Overview                                            | 3  |
|-----------------------------------------------------|----|
| System Login                                        | 4  |
| Username and Password                               | 4  |
| Reset Your Password                                 | 4  |
| Introduction                                        | 5  |
| Home Page                                           | 5  |
| Research                                            |    |
| Book Accommodation                                  |    |
| Step 1: Find Accommodations                         |    |
| Step 2: Book Rooms                                  |    |
| Step 3: Reservation Terms                           |    |
| Step 4: Confirmation                                | 15 |
| Example Emails                                      | 16 |
| Hotel Supplier Accept Booking                       | 17 |
| Multi-Person Reservations (Share With)              | 17 |
| Multiple Hotel Bookings                             | 19 |
| Date Changes for Individual Guests (Group Bookings) | 20 |
| Make Changes to Booking Prior to Completing         | 23 |
| Discarding Reservation before Booking is Complete   | 23 |
| Modify Bookings                                     | 24 |
| Search Bookings                                     | 25 |
| Search Booking Results                              | 26 |
| Edit Booking: View Audit                            | 27 |
| Edit Booking: Modify Group                          | 27 |
| Step 1: Modify Dates                                | 28 |
| Step 2: Modify Room Types/Guest Details             | 29 |
| Step 3: Modify Group Details                        | 30 |
| Step 4: Modify Internal Comments                    |    |
| Step 5: Modify Recap                                |    |
| Step 6: Confirmation                                |    |
| Edit Booking: View Guests                           |    |
| CNA Sample                                          |    |
| Edit Booking: Cancel Group                          |    |
| Edit Booking: Reinstate Group                       |    |
| Reports                                             |    |
| Technical Support                                   |    |
| Memorandum of Understanding                         |    |
| •                                                   |    |

#### Overview

There are three modules in the CLAS software application: Consumer, Supplier and Admin.

The Consumer Module is used for booking reservations with contract hotels participating in the Navy Lodging Program.

The Supplier Module is used by our contracted hotel partners who supply rooms for our servicemen and women.

The Admin Module is used for Reports, Configuration, Dashboard Setup, User Setup, and Support.

This manual will focus on the Consumer Module of the CLAS Application.

Consumer link: <a href="https://www.clasrooms.com/">https://www.clasrooms.com/</a>

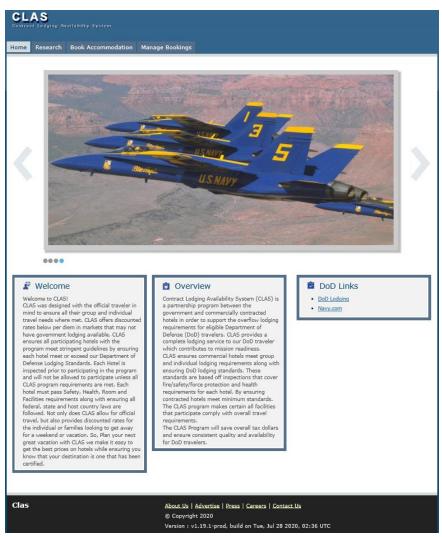

Figure 1: CLAS home page

# **System Login**

# **Username and Password**

- The Username is the user's email address.
- The Password was assigned during the creation of the User Profile.
- If a user forgets their password, click on the forgot password? link.

# **Reset Your Password**

- Input username.
- Select Reset Password.
- Go to the email message and open the notification.
- Select the link in the notification to open the Reset Password window.
- Enter the new password and click Reset Password.
- Enter the username and new password to login.

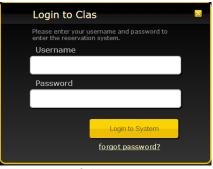

Figure 2: Login fields

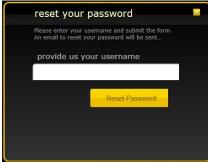

Figure 3: reset your password

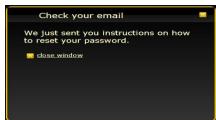

Figure 4: Check your email

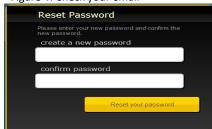

Figure 5: Reset Password

# Introduction

There are four primary navigation tabs:

- Home Main Page
- Research Information and Hotel Listings Page
- Book Accommodation Search Page, Listings Page and Confirmation Page
- Manage Bookings Modifications and Resend Confirmations Page

# Home

The Home Page displays photos of the Department of Defense along with Welcome, Overview and Links sections.

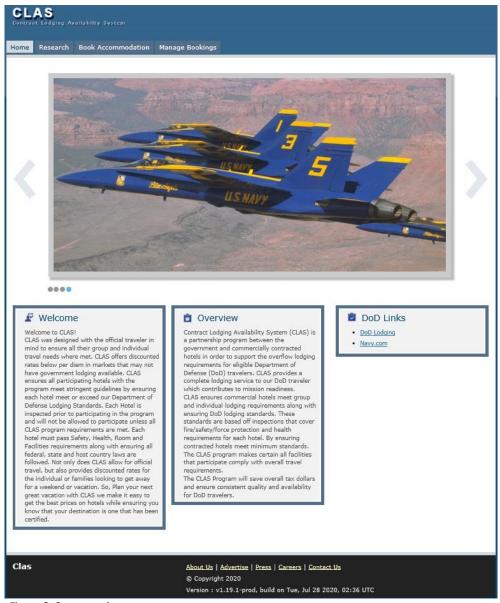

Figure 6: Consumer home page

# **RESEARCH**

The Research Page allows users to search for locations, view photos and information and obtain a list of hotels in the selected location.

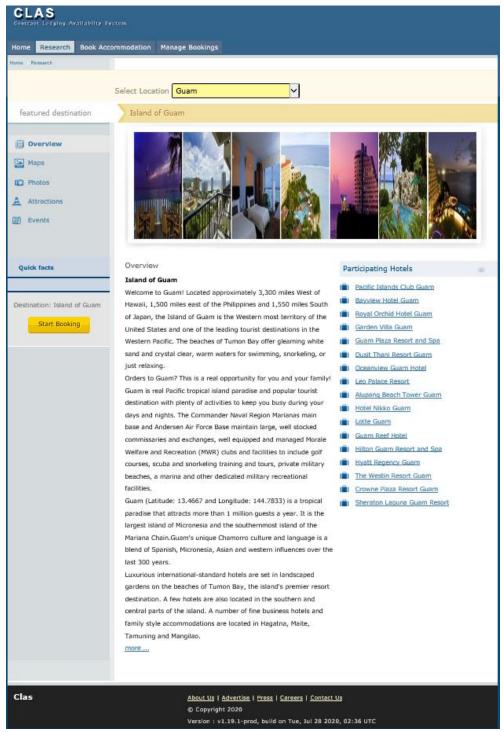

Figure 7: Research Page

# **Book Accommodation**

The Book Accommodation Page allows the user to select from various accommodations and book rooms.

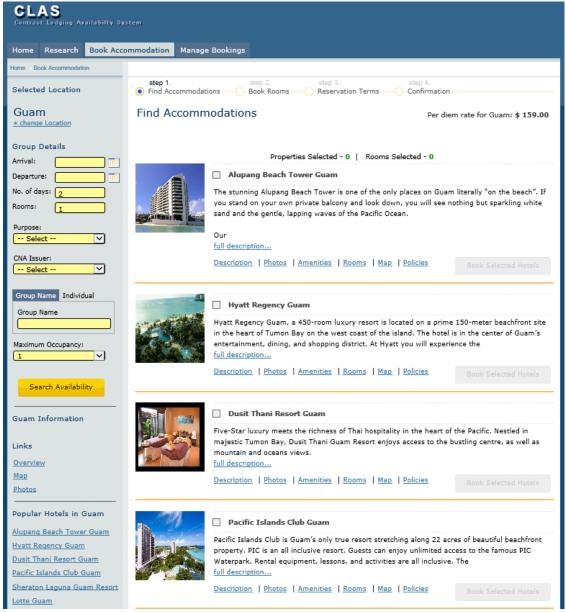

Figure 8: Book Accommodation Page

No location will be selected by default. Use the drop down box to select a location to search for availability.

Figure 9: Select Location

Select Location

-- Select --

# **Step 1: Find Accommodations**

#### Selected Location:

Click on <a href="exchange Location">« change Location</a> to display the location drop down menu.

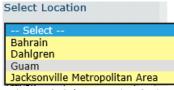

Figure 10: Select Location Options

Select the location from the drop down menu.

Note: This defaults viewable hotels to a single location

#### **Group Details:**

- Choose your Arrival and Departure Dates or Arrival and No. of days.
- Enter the number of rooms.
- Select Purpose: Military Reserve, PCS Family, PCS Single or Temporary Duty.
- Select CNA Issuer.
- Choose Group Name option if reservation is for more than one person.
- Choose Individual option for one person making a reservation.

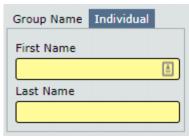

Figure 11: Guest Name

- Provide guest first name and last name in required fields.
- Choose number of occupants in each room under Maximum Occupancy. Maximum is 4.
- Click Search Availability to continue to the Listings Page.

# Search Availability Menu:

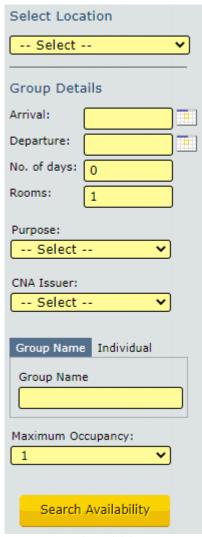

Figure 12: Search Availability

## Search Availability:

- After selecting the Search Availability button, the screen will update the Listings Page. The hotels will show their maximum occupancy, rate and number of rooms available. Blank CNA's will be listed here as well.
- Available Room Type Rates are displayed by hovering mouse over the Daily Rate.
- Click the check box next to the name of the hotel you are booking or click the check box next to the 'Blank' CNA.
- Multiple Hotels may be selected when making a booking for a large group.

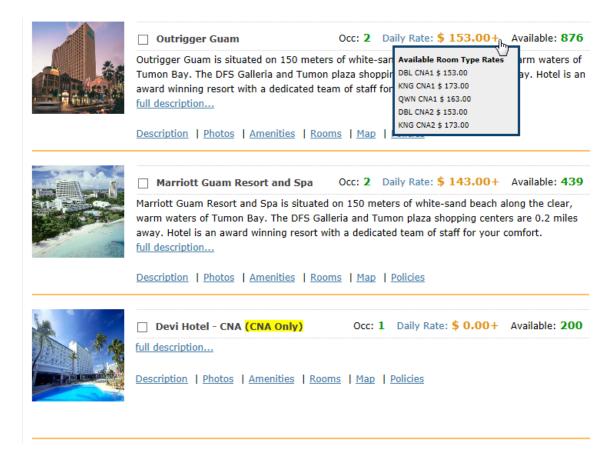

• Select the **Book Selected Hotels** button to continue to Step 2: Book Rooms.

**Book Selected Hotels** 

Figure 13: Listings Page

# Step 2: Book Rooms

#### Available Rooms:

- Choose from the hotel's available room types and their respective rates.
- Input number of rooms based on room types, rate plans, or nightly rate by clicking in the box next to 'Reserve' and entering the number of rooms to book.

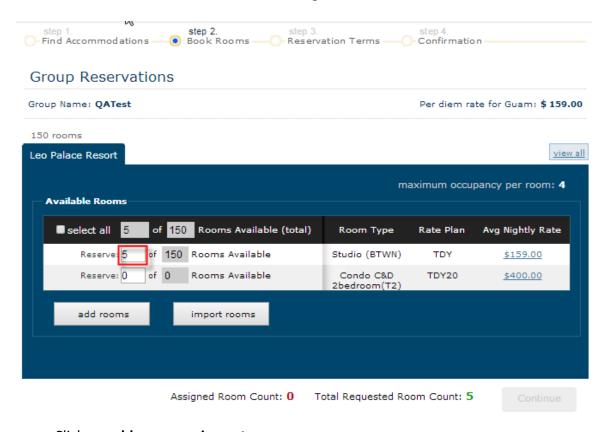

• Click on add rooms or import rooms.

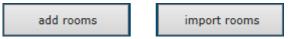

Figure 14: Available Rooms

## Add Rooms

#### Individual Booking Adds Room:

- First and Last Name are entered by the system.
- Enter email address.
- Select Gender.

# Group Booking by Selecting Add Rooms:

- Enter First and Last Name of all guests.
- Enter Email Address in all rooms.
- Select Gender.

#### 

Figure 14: Add Individual Room

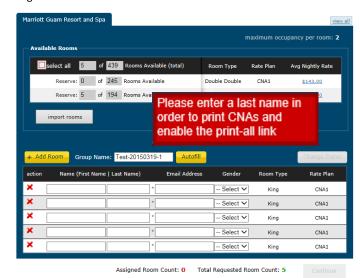

Figure 15: Add Group Rooms

## Group Booking by Selecting Autofill:

- Use the Autofill to fill in names of a group without a rooming list. This will enter the entire group name in the First Name field.
- Enter the Last Name.
- Enter the Email Address.
- Last Name and Email
   Address are not required to
   continue.

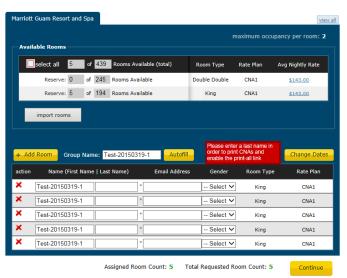

Figure 16: Select Autofill

## **Import Rooms**

Group Booking by Selecting Import Rooms:

- User must download and complete the Import Group Template.
- Only single occupancy rooms can be imported.
- Available Rooms and information on the Import Group Template must match Room Type, Quantity, and Rate Plan.

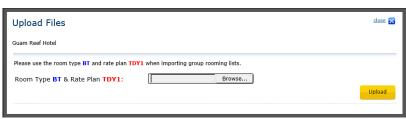

Figure 17: Upload Files

Import Template can be downloaded from the tools tab after logging into the system

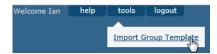

Figure 18: Import Group Template

# Import .CSV Format:

|       | Column A   | Column B  | Column C     | Column D | Column E       | Column F       |
|-------|------------|-----------|--------------|----------|----------------|----------------|
| Row 1 | First Name | Last Name | Email        | Gender   | Room Type Code | Rate Plan Code |
| Row 2 | John       | Smith     | john@abc.com | M or F   | KNG            | CNA1           |

Figure 19: .csv Report

When booking a CNA Hotel, select CNA Reason before selecting the **Continue** button.

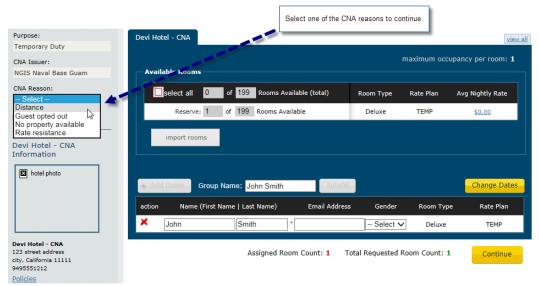

Figure 20: Select CNA reason

• Select the **Continue** button to continue to Step 3: Reservation Terms.

 Reminder Email checkbox. A reminder email will be sent to guests regarding upcoming stays. The reminder email will be sent a specified number of days prior to arrival as configured in Admin.

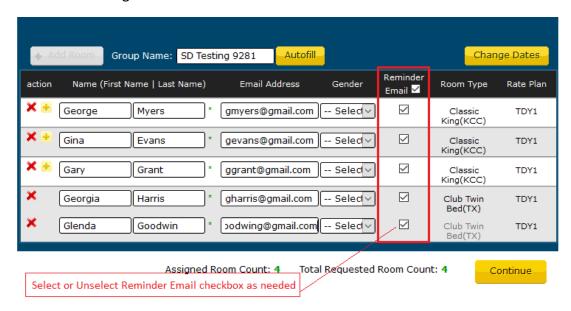

Figure 21: Reminder Email checkbox

The reminder Email prompt will also show in the Booking Confirmation Recap page.

#### Confirmation

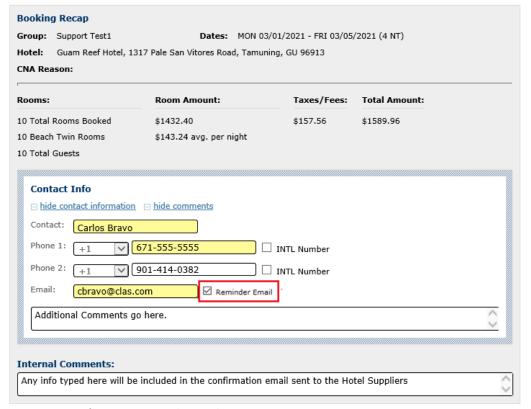

Figure 22: Confirmation - Reminder Email

# Step 3: Reservation Terms

The Reservation Terms Page provides a summary of the information completed and displays rates of each night.

- Click on + Add Contact Info. All fields must be completed to continue.
  - Enter Contact Name
  - o Phone Number (one is required, 2 are available)
  - o Email Address
  - o Contact Comments can be added in field immediately below as well.
- Add any Internal Comments. Note: Internal Comments will be included in the confirmation email sent to the Hotel Supplier.
- Advise customer of the Hotel's Terms and Conditions. When you receive approval from customer to continue, select the check box next to 'I have read and accept the terms and conditions'.
- Select the check box next to 'CNA(s) will be issued'.
- Click **Confirm Booking**. This generates an initial email to the Hotel notifying them of the booking.

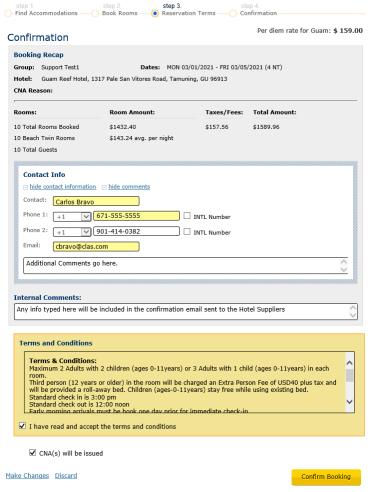

Figure 21: Reservation Confirmation and Terms

# **Step 4: Confirmation**

• Recap booking to guest for accuracy.

# **Group Confirmation**

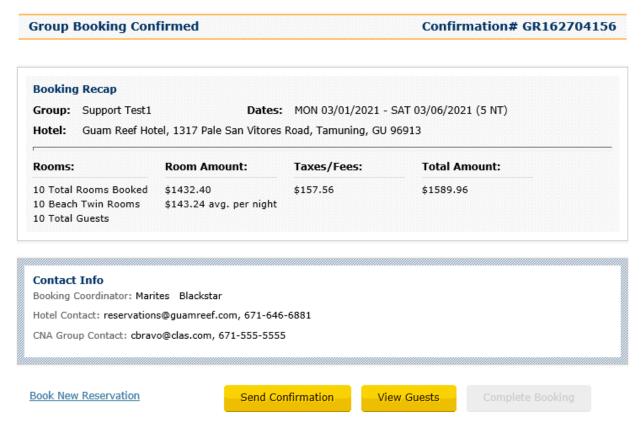

Figure 22: Booking Recap

- Click Send Confirmation to send an email to the Group Contact and Guests.
- A link to the CNA will be included.

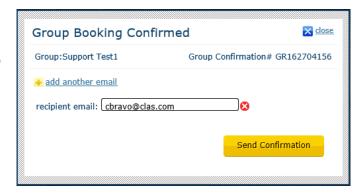

Figure 23: Group Booking Confirmed

 Click View Guests to review the guest list, or to open a pop-up to print or email an additional CNA to a guest.

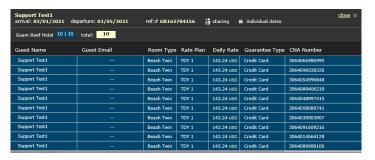

Figure 24: View Guests

- Select Complete Booking to complete the booking.
- Click **OK** on the pop-up screen to generate the final email to the hotel.

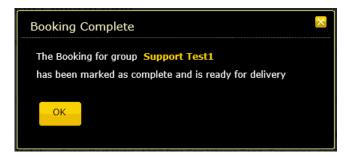

Figure 25: Booking Complete

# **Example Emails**

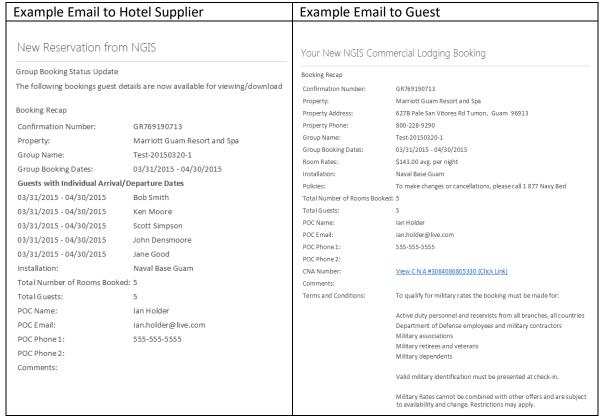

Figure 26: Example Emails

# **Hotel Supplier Accept Booking**

Example Reservation Confirmation Hotel will be viewing:

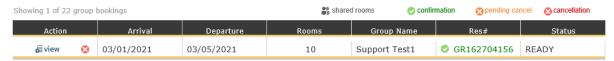

Figure 27: Sample Reservation

When the **view** option is selected, the following information is displayed:

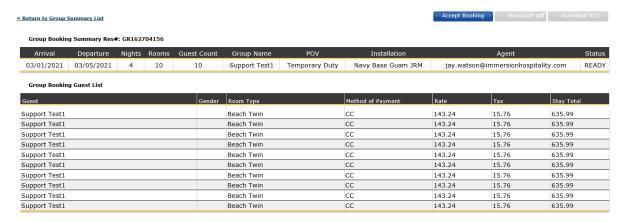

Figure 28: Sample Reservation Details

The hotel will click on accept booking tab and they will be able to print a .pdf document with a list of names. The reservation now appears on the hotel side ready for input into their property management system.

# Multi-Person Reservations (Share With)

Making a booking with more than one person in a room is called a multi person reservation or a share with.

Follow the Booking Process as a regular booking while making the following changes:

- Change the occupancy field to the amount of people in the room (maximum of 4).
- Search for the availability and CLAS will search for hotels that offer availability for multi-guest occupancy.

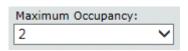

Figure 29: Occupancy Amount

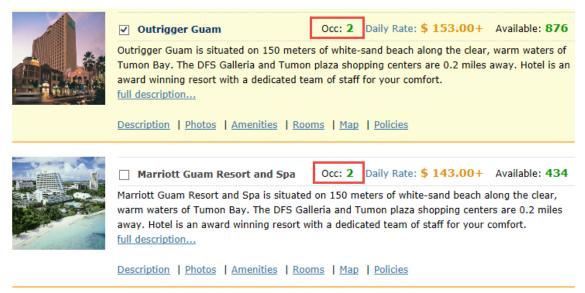

Figure 30: Availability Search

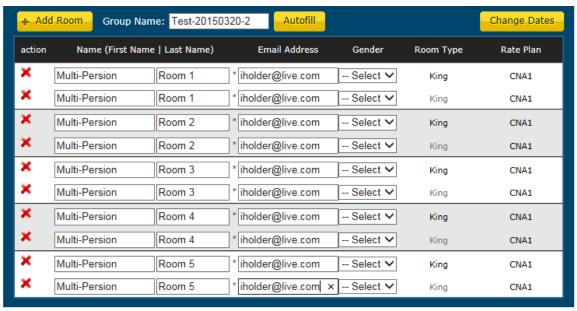

Figure 31: Availability with Multi-guest occupancy

- For example, five rooms were reserved with 2 people sharing each room. The guest name row for each reservation is now divided into 3 sections.
- Fill in the first and last name of each guest and click **Continue** when you have completed all of the entries.

# **Multiple Hotel Bookings**

Follow the same Booking Process as a regular booking while making the following changes:

- Select up to 4 hotels by clicking the check box next to each hotel on the Listings page.
- Complete the booking process as a regular booking using the separate tabs for each hotel.

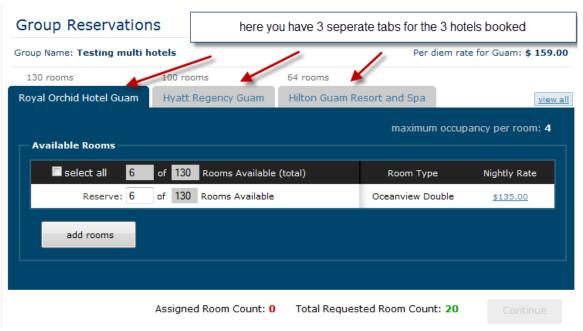

Figure 32: Multiple Hotel Listings

# Date Changes for Individual Guests (Group Bookings)

Date changes can be made for group reservations when individuals have different arrival and/or departure dates. These changes can be done prior to completing the booking process.

Select Change Dates.

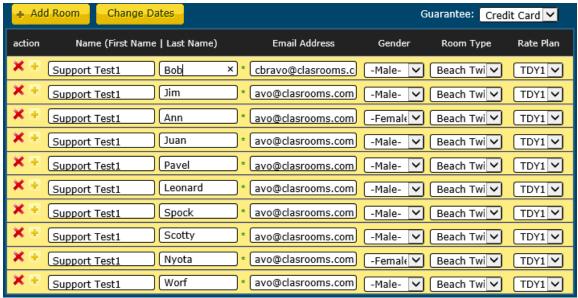

Figure 33: Date changes for a group

This will open a pop-up window that allows the adjustment of the arrival and/or departure dates for each guest.

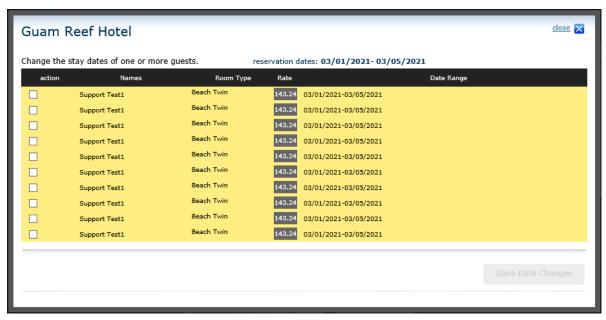

Figure 34: Adjust arrival/departure for a group

• Select the check box next to the reservation you need to change.

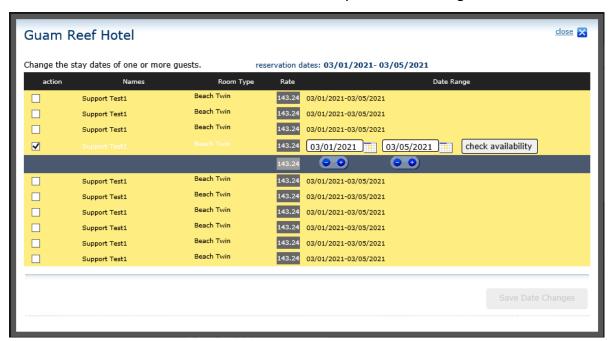

Figure 35: Select the reservation to change

Update the arrival or departure date, and click Check Availability.

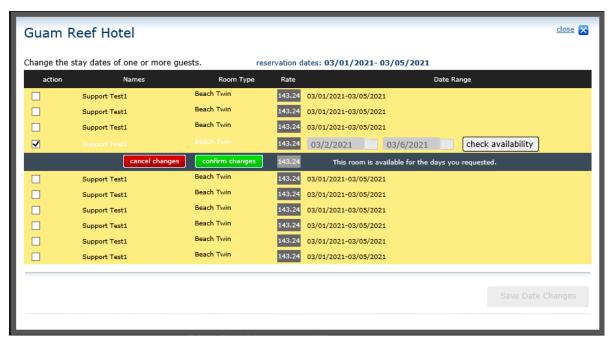

Figure 36: Update and Check Availability

- Click Confirm Changes or Cancel Changes as necessary.
- Click on Save Date Changes.
   Save Date Changes

If an individual guest has a different arrival/departure date then the group booking, it will be displayed differently.

First name and last name will display highlighted within the rooms table.

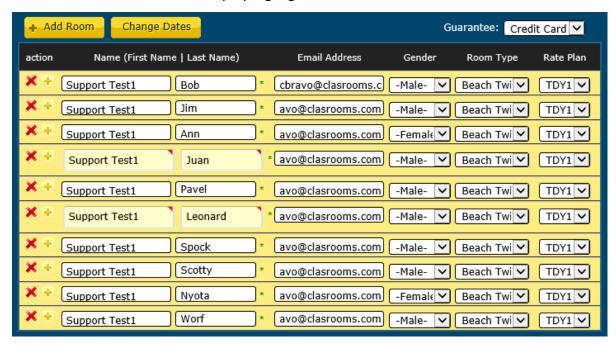

Figure 37: Guest with different arrival/departure

The **View Guests** pop-up will display individual dates with a click-able calendar icon next to the guest's name. When the icon is selected, it will display the arrival/departure date for the guest.

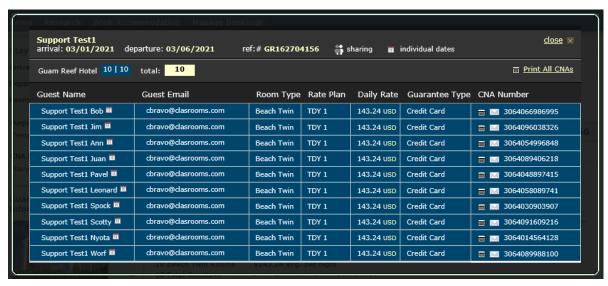

Figure 38: View Guests pop-up window

# Make Changes to Booking Prior to Completing

Selecting <u>Make Changes</u> at the bottom of the page in Step 3: Reservation Terms will return you to Step 2: Book Rooms. This will allow the user to update names, email addresses, gender, and arrival/departure dates prior to completing the booking.

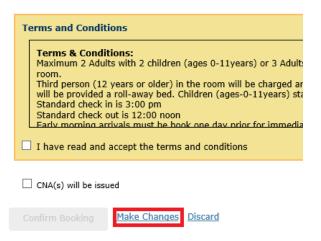

Figure 39: Make Changes

# Discarding Reservation before Booking is Complete

Selecting <u>Discard</u> at the bottom of the page in Step 3: Reservation Terms will delete the booking entirely.

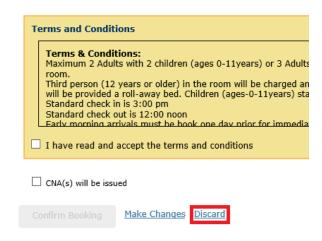

Figure 40: Discard

# **Modify Bookings**

The Manage Bookings page allows you to find and edit existing bookings. This includes canceling and reinstating a canceled booking.

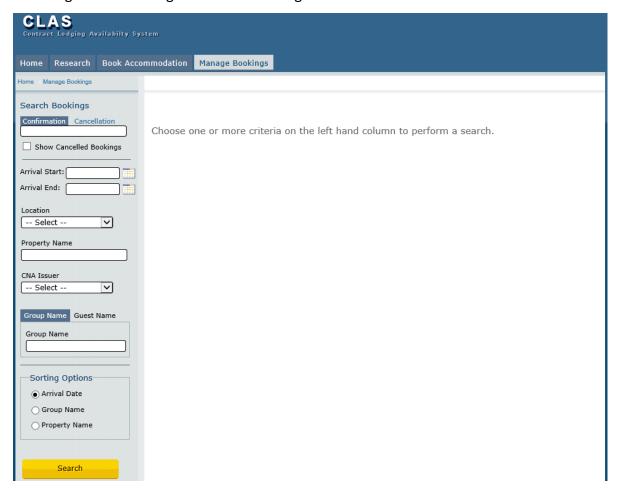

Figure 41: Manage Bookings

# **Search Bookings**

Search for existing booking(s) using any individual or combination of the following criteria. Use several search parameters to narrow your results.

- Confirmation number
- Arrival Date and Departure Date
- Location
- Property Name
- CNA Issuer
- Group Name
- Guest Name

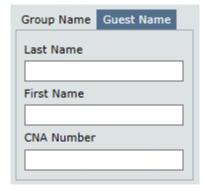

Figure 42: Search by Name

- Sort by the following group name options:
  - Arrival Date
  - o Group Name
  - Property Name
- Sort by the following Guest Name options:
  - o Arrival Date
  - Guest Name
  - o Group Name
  - o Property Name
- Select the **Search Button** to find bookings.

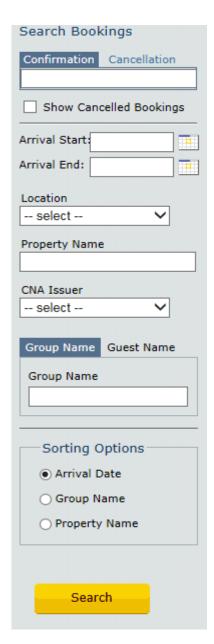

Figure 43: Search Bookings

# **Search Booking Results**

| displaying 1 - 14 of 14 bookings |                          | # share      | d room 🕝 confirmation 👩    | pending cancel 🔞 | cancellation |
|----------------------------------|--------------------------|--------------|----------------------------|------------------|--------------|
| action                           | Group Name               | Arrival Date | Property Name              | Reservation No.  | Rooms        |
|                                  | DARREN BATANGAN          | 11/11/2020   | Alupang Beach Tower Guam   | GR181374129      | 1            |
|                                  | ROBERT LUBY              | 11/12/2020   | Hyatt Regency Guam         |                  | 2            |
|                                  | MISSION ESSENTIAL        | 11/15/2020   | Hilton Guam Resort and Spa | GR319034813      | 16           |
|                                  | MARLON WASHINGTON        | 11/17/2020   | Alupang Beach Tower Guam   | GR256635297      | 1            |
|                                  | Operation Christmas Drop | 11/18/2020   | Lotte Guam                 |                  | 26           |
|                                  | URQUHART ZAM             | 11/20/2020   | Hilton Guam Resort and Spa | ▼ GR431701447    | 1            |
|                                  | DUTT                     | 11/23/2020   | Guam Reef Hotel            | GR788926884      | 1            |
|                                  | CATHERINE COLLY          | 11/24/2020   | Hilton Guam Resort and Spa | GR861840717      | 1            |
|                                  | SAMUEL CRUZ              | 11/24/2020   | The Westin Resort Guam     | ▼ GR117826269    | 1            |
|                                  | MARK LAVERY              | 11/25/2020   | The Westin Resort Guam     | GR305524798      | 1            |
|                                  | RYAN ROBART              | 11/25/2020   | Alupang Beach Tower Guam   | ▼ GR203775721    | 1            |
|                                  | STEPHEN BARNETT          | 11/25/2020   | Guam Reef Hotel            | ▼ GR628418252    | 1            |
|                                  | WILLIAM BENSON           | 11/26/2020   | Pacific Islands Club Guam  | GR379035152      | 2            |
|                                  | IRELAN NATHAN            | 11/27/2020   | The Westin Resort Guam     | GR170948032      | 1            |

displaying 1 - 14 of 14 bookings

page 1 of 1 previous | next

Figure 44: Search Results

- After completing a search, select the check box twice; once to highlight the line and a second time to expand the details and display options to modify booking.
- The Search Booking Results screen allows bookings to be edited and reviewed.
  - o View Audit
  - Modify Group
  - View Guests
  - Complete Booking
  - Cancel Group
  - Reinstate

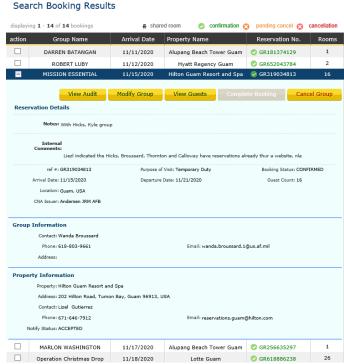

Figure 45: Booking Results

# **Edit Booking: View Audit**

**View Audit** allows the user to view the following criteria:

- Name of the group/guest
- Confirmation number
- Number of Modifications
- Number of Properties
- Date/Time
- User

- Rooms
- Guests (occupancy)
- Arrival/Departure Date
- CNA Reason
- Change Type

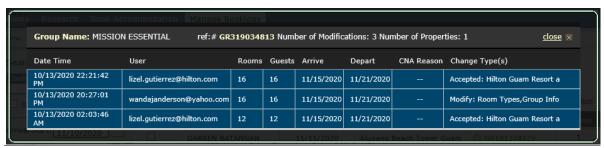

Figure 46: View Audit

# Edit Booking: Modify Group

**Modify Group** allows the user to modify 4 specific areas. One or more can be chosen in combination to modify at the same time.

- Modify Dates
- Modify Room types/Guest Details
- Modify Group Details
- Modify Internal Comments

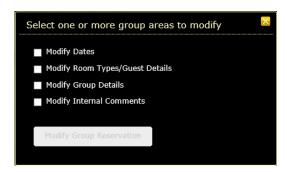

Figure 47: Modify Group

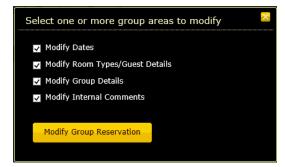

Figure 48: Modify Group Area

## Step 1: Modify Dates

- Click Modify Dates to change the dates the entire group arrives or departs by using the -/+ buttons or the calendar icon.
- Click Search Availability.
- If there is availability the Confirm Selected Dates will highlight.
- Click Confirm Selected Dates.

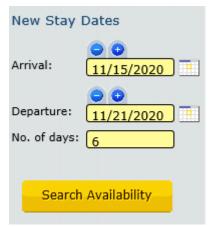

Figure 49: Modify Dates

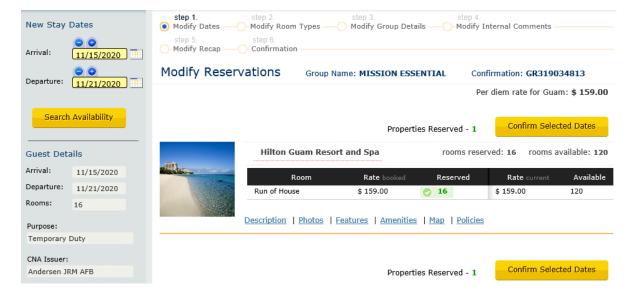

Figure 50: Confirm Updates

# Step 2: Modify Room Types/Guest Details

Modify Room Types and/or Guest Details allows the user to modify the following information:

- Change first and/or last name of the guest(s)
- Change email address
- Change the room type if hotel has availability
- Add a guest to the room
- Add additional rooms
- Edit dates for individual guests

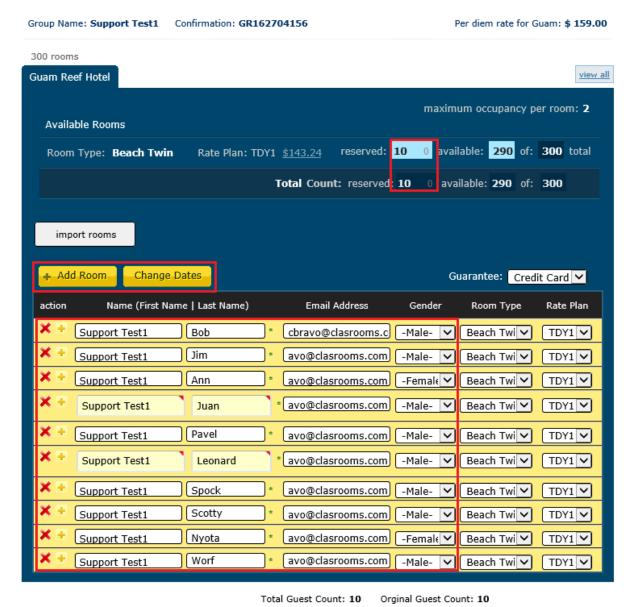

Figure 51: Modify Room Types and Guest Details

## Step 3: Modify Group Details

Modify Group Details allows the user to modify the following:

- Group Name
- Contact
- Contact Phone 1 and Phone 2
- Contact Email
- Comments

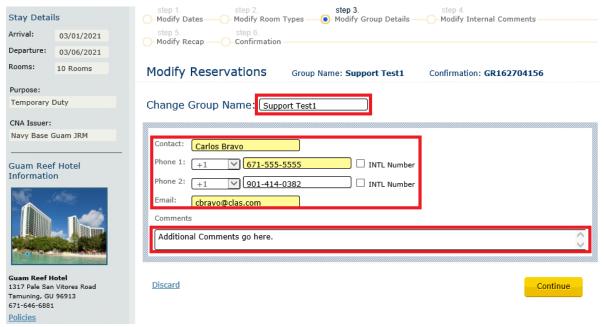

Figure 52: Modify Group Details

# **Step 4: Modify Internal Comments**

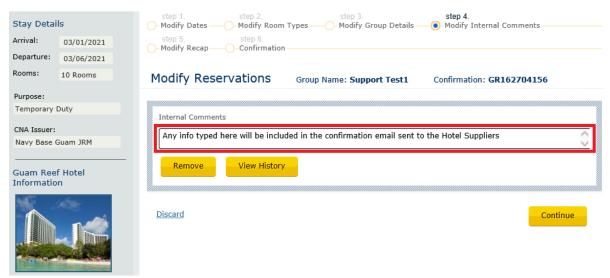

Figure 53: Modify Internal Comments

## Step 5: Modify Recap

- Advise customer of the Hotel's Terms and Conditions. Continue once you receive approval from customer.
- Select the check box next to 'I have read and accept the terms and conditions'.
- Select the check box next to 'CNA(s) will be issued'.
- Click Confirm Booking. This generates a modified email to the Hotel notifying them
  of the booking.

# Step 6: Confirmation

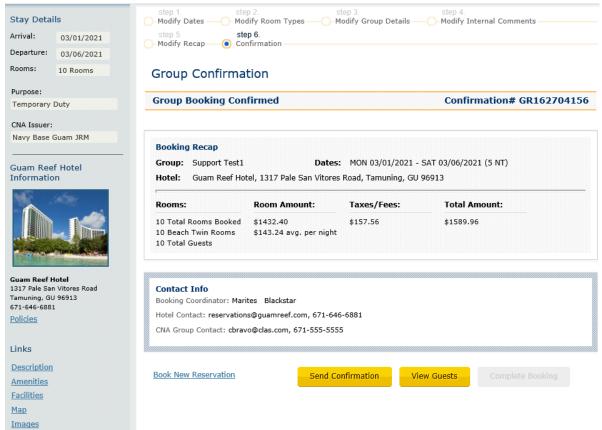

Figure 54: Confirm Modifications

# **Edit Booking: View Guests**

View Guests allows users the option to review guest details and to resend or print CNAs

- Selecting Print All CNAs allows the user to view, open or save all CNAs in one .pdf file.
- Selecting a print icon allows the user to view, open or save a CNA for one guest.
- Selecting a mail icon allows the user to resend the booking confirmation with the updated CNA to the guest.

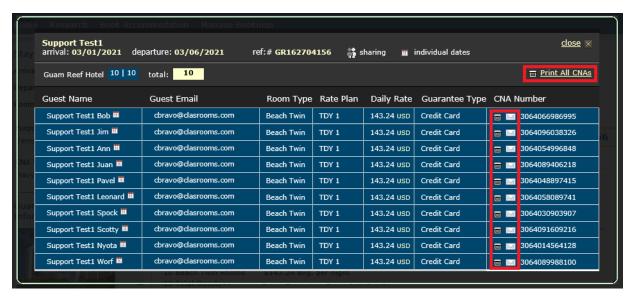

Figure 56: Print CNAs

- Select the email icon in the line that corresponds with the correct guest.
- Select OK or Cancel.
- A confirmation popup will display when email is successfully sent.
- Select OK to continue.

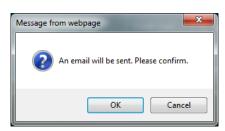

Figure 57: Send Confirmation Email

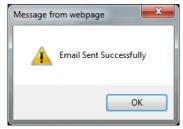

Figure 58: Email Confirmed

## **CNA Sample**

Certificate of Non-Availability
NAVY BASE GUAM JRM
Joint Region Marianas
Bldg. 2000 Chapel Rd
FPO AP, Guam 96540
Ph: 671-339-5259 FAX: 671-339-6250
1-877-NavyBed (877-628-9233)

This C.N.A. certifies that there is no on base lodging available.

<u>Support Test1 Worf</u> has reserved lodging at the <u>GUAM REEF HOTEL</u> on 03/01/2021 for 4 night(s) at an average rate of \$143.24 per night.

The above estimated rates may not include tax. Taxes may be added to the average daily room rate. NOTE: Guam hotel reservations will be assessed an 11% tax for each room night. Bahrain hotel reservations will be assessed a 10% Service Charge +5% Gov't Levy + 5% VAT Charge for each room night.

PLEASE CALL THE HOTEL TO PROVIDE CREDIT CARD INFORMATION PRIOR TO ARRIVAL TO SECURE LODGING.

For any changes, please call 1-877-NAVY-BED (628-9233) to modify reservation and C.N.A. Changes to reservations will need to be communicated via this method in order to ensure available lodging. For Bahrain hotel reservations changes, please email m-ba-nsa-ngis@me.navy.mil.

This C.N.A. cannot be manually modified. Any manual modification will void the CNA The guest is responsible for paying all incurred charges with the hotel. The guest is responsible for understanding their approved/authorized lodging allowance and for obtaining reimbursement(s).

Date of Issue: 11/01/2020

Group #: GR162704156 CNA #: 3064089988100

Figure 59: CNA Sample

# **Edit Booking: Cancel Group**

**Cancel Group** allows for the booking to be canceled.

- When Cancel Group is selected, a pop-screen will appear.
- Select a Cancel Reason
  - NGIS call in
  - Hotel call in
  - o Guest call in
  - No Show

- An email can be added and sent with the recipient (POC) on file in the +add another email field.
- Click Cancel Booking or choose not to cancel the booking by clicking No, I wish to keep this booking.

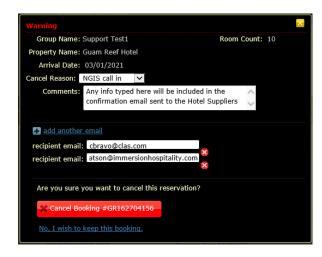

Figure 60: Cancel Group Booking

# **Edit Booking: Reinstate Group**

**Reinstate** allows a canceled booking to be reinstated, but only if the reservation requirements can still be met. If room types, number of rooms, or date range are no longer available, the reservation will not be reinstated and a new booking must be created.

## Search Booking Results

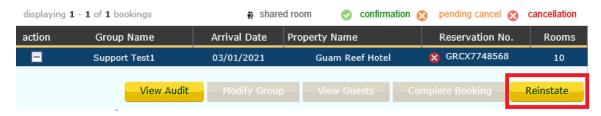

Figure 61: Reinstate Group Booking

- When Reinstate is selected, a Warning popup will appear
- An email can be added and sent with the recipient (POC) on file in the +add another email field.
- Click Reinstate Booking or choose not to cancel the booking by clicking: No, I wish to keep this cancel.

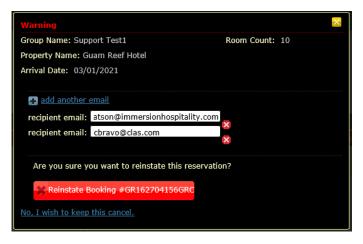

Figure 62: Reinstate Warning

- Once Reinstate Booking is selected, a reinstatement request will be sent to the server for validation.
- If booking is reinstated, the user will be returned to the Search Booking Results screen. The reinstated booking will now display in green with a green check box icon.

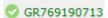

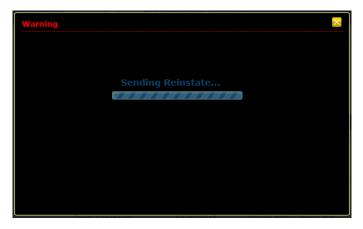

Figure 63: Sending Reinstatement Request

- If booking was unable to be reinstated, a pop-up with a warning message will appear.
- Select **OK** to continue, and create a new booking.

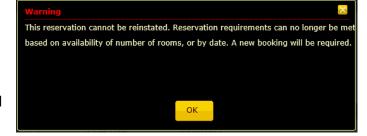

Figure 64: Unable to Reinstate Warning

# **Reports**

A reports tab has been added to Consumer with the following reports available.

Projected In-House

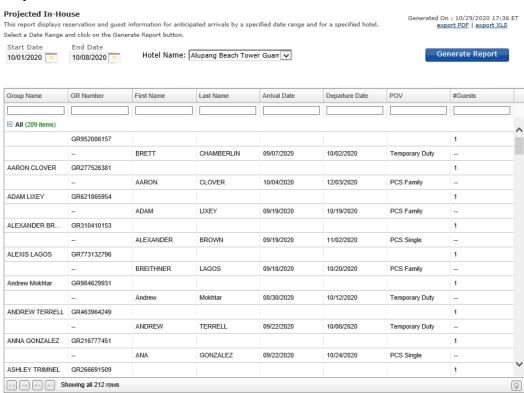

#### • Hotel Allocation Detail

#### **Hotel Allocation Detail**

This report displays the current allocation detail from each commercial hotel. Please select a date range and then proceed to click on the generate report button.

 Generated On : 06/26/2021 20:13 ET <u>export PDF</u> | <u>export XLS</u>

Generate Report

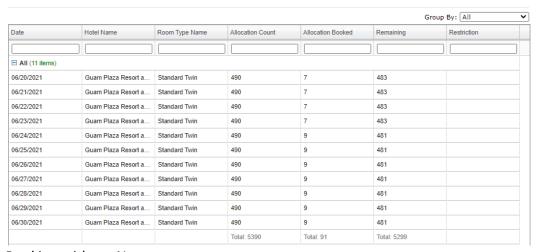

#### Booking without Names

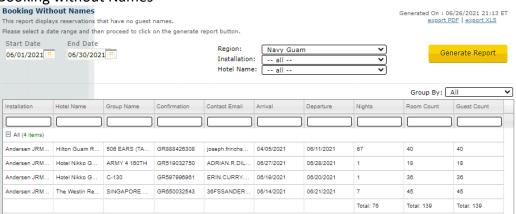

#### Request to Cancel

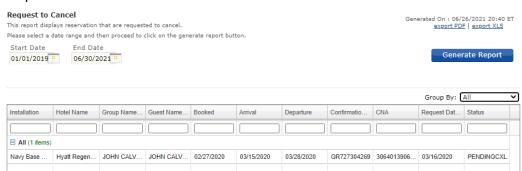

# **Technical Support**

For suggestions, questions or concerns about using the CLAS Application, **Technical Support** can be reached by calling the Contract Lodging Support Desk at **901-414-0382**. The call will be dispatched to the first available CLAS Lodging Support technician.

Should one of our partner hotels contact you with any changes, cancellations or no-shows, please let them know that you can assist them or they can reach the 24 Hour Call Center by emailing <a href="mailto:changes@clasrooms.com">changes@clasrooms.com</a> or calling toll free **855-363-2527**.

# **Memorandum of Understanding**

This memorandum of understanding certifies that I have received this document of the CLAS System V1.19.3. I am aware should any issues occur or if support assistance is needed, I am to call **901-414-0382** and my call will be dispatched to the first available CLAS Lodging Support Technician.

Furthermore, it is understood and agreed to that I may not disclose any confidential information including contract lodging terms, negotiated rates, tiers, or availability allocations to any guest, potential guest, hotel supplier, or any agents thereof. To ensure the protection of such information, and to preserve any confidentiality necessary to this Department of Defense program, I voluntarily accept the duties and obligations set forth herein.

| Name: |             |
|-------|-------------|
|       | (Printed)   |
| Sign: |             |
|       | (Signature) |
| Date: |             |